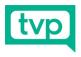

# TVP REMOTE GUEST EQUIPMENT SETUP

Kit 06 and Kit 07

1x Webcam (Either Microsoft or Logitech)
1x Laptop Riser
1x Rode AI-1 Audio Interface with USB Cable
1x Lapel Mic with 3.5mm to XLR adaptor
1x XLR Cable
1x Sterilized cabled earbuds

### Step 1 – Laptop Riser

Open the laptop riser as seen and place your laptop on it. Make sure it's connected to power, and if possible ethernet internet.

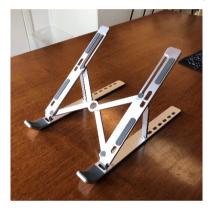

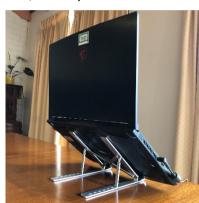

Should you require technical assistance, email <u>support@thevideo</u> producers.com.au

#### Step 2 - Webcam

Depending on your webcam, place on laptop, gripping the top edge as seen. the laptop (Logitech webcam may USB-C adaptor)

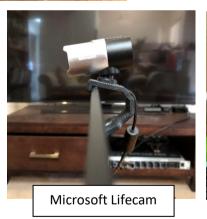

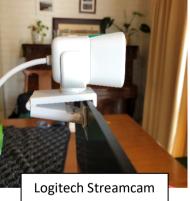

## Step 3 – Interface

Place the interface in front of the laptop. Connect the USB cable from the computer to the interface. Plug the microphone connector to the green cable and connect the green cable to

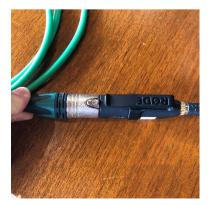

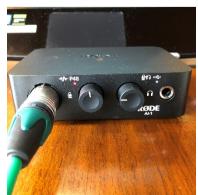

the interface. Make sure the red light underneath "P48" is on by clicking the left knob. The dial on the left should be set around 12 o'clock.

Page 1 of 3

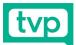

#### Step 4 - Microphone

- If wearing a buttoned shirt, run the microphone underneath your shirt and pass it between your 2<sup>nd</sup> and 3<sup>rd</sup> buttons. Clip onto the edge of your shirt or lapel if wearing a jacket, so that the microphone sits on the outside. It's omnidirectional meaning it works in any direction.
- If wearing a dress, t-shirt or other clothing without a front opening, pass the cable underneath the bottom of your clothing and out the neck hole.
- Alternatively, you can pass the microphone behind your back, over your shoulder and clip onto your collar.

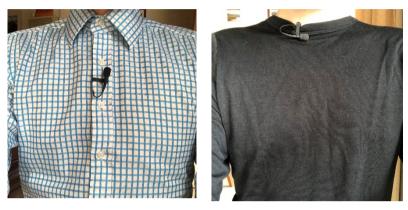

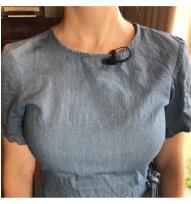

#### Step 5 - Earbuds

Use earbuds if you are the only presenter speaking through your laptop. If there's other delegates or presenters in the room that need to hear conference audio, use laptop speakers instead. Connect the earbuds to the computer headphone port. Be careful of loud computer volume. Turn down the computer sound to a comfortable level first before placing in ears.

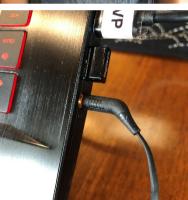

## Step 6 - Software

In your nominated video call software, select the following devices from the relevant settings menu (see program specific images below)

- Camera Microsoft Lifecam Studio or Logitech Streamcam
- Microphone Line (Rode AI-1)
- Speakers Speakers or Headphones

```
Zoom Settings:
```

| Select a Camera (Alt+N to switch)                | Select a Camera (Alt+N to switch)                |
|--------------------------------------------------|--------------------------------------------------|
| ✓ Microsoft® LifeCam Studio(TM)                  | ✓ Logitech StreamCam                             |
| Choose Virtual Background<br>Choose Video Filter | Choose Virtual Background<br>Choose Video Filter |
| Video Settings                                   | Video Settings                                   |

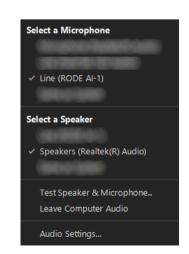

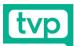

# **Riverside FM Settings:**

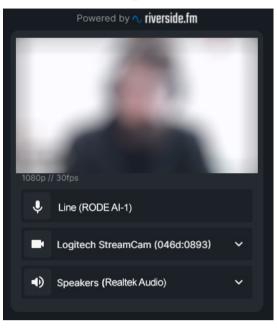